## **FILTRES ET SCRIPT-FU**

## **ECRIRE UN TEXTE**

Ouvrir l'image 001 GIMP

 Sur l'outil « PIPETTE » à couleurs Récupérer la couleur de l'image (orange)

Ouvrir l'image 002 GIMP

Dans la fenêtre des calques ; Cliquer sur l'icône « CREER UNE COPIE »

- Sur l'outil « SELECTION CONTIGUÊ » Créer la sélection.
- Sur l'outil de « REMPLISSAGE » (Pot de peinture) Dans la fenêtre : Cocher remplir toute la sélection
- Sur la couleur noire de l'image.
- Sur le menu « SELECTION » AUCUNE

Sélectionner l'image 001 (Copier)

Sur l'outil « TEXTE »

 Police : Brush Sript MT Italic Taille : 300 Pixels Couleur : Blanche

Ecrire vos initiales et ajuster les au centre

- $\cup$  Sur le menu « IMAGE »  $\cup$  APLATIR L'IMAGE
- **U** Sur le menu « FILTRES » < FLOU < FLOU CINETIQUE → Dans la fenêtre cocher le bouton « ZOOM » Paramètres du flou : Longueur 50  $\Rightarrow$  Valider

 Créer une sélection rectangulaire autour du texte. Ctrl C Ctrl V Sur l'image 002 Sur l'outil de « MISE A L'ECHELLE »

 Dans la fenêtre : Largeur 1150 Pixels Hauteur 740 Pixels

Ajuster le texte

Ancrer la sélection

Sur l'outil « TEXTE »

 Police : Brush Script MT Italic Taille : 545 Pixels

Couleur : Noir

Ecrire vos initiales ; Ajuster le texte …

Sur l'outil « TEXTE »

 Police : Brush Script MT Italic Taille : 540 Pixels Couleur : Vert

Ecrire vos initiales ; Ajuster le texte

 $\cup$  Sur le menu « IMAGE »  $\uplus$  APLATIR L'IMAGE Enregistrer sous…

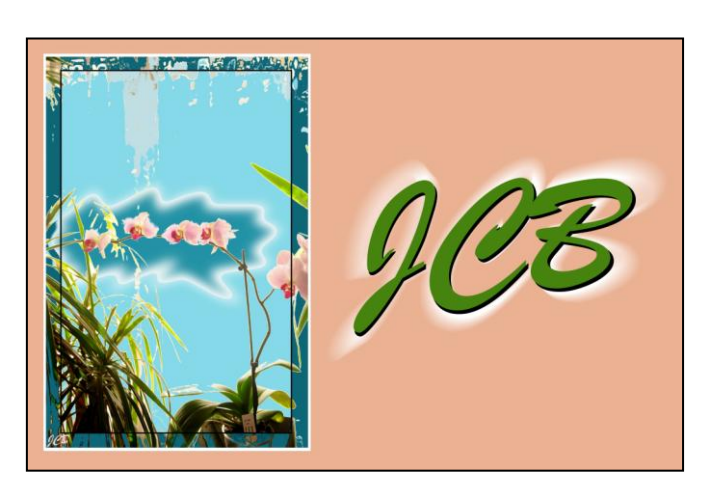